#### **CARA MENJALANKAN PROGRAM**

## **SISTEM INFORMASI PERSEDIAAN BARANG MENGGUNAKAN METODE** *AVERAGE* **DI TOKO FLOBAMORA**

*ITEM SUPPLY INFORMATION SYSTEM USING AVERAGE METHOD IN FLOBAMORA SHOP*

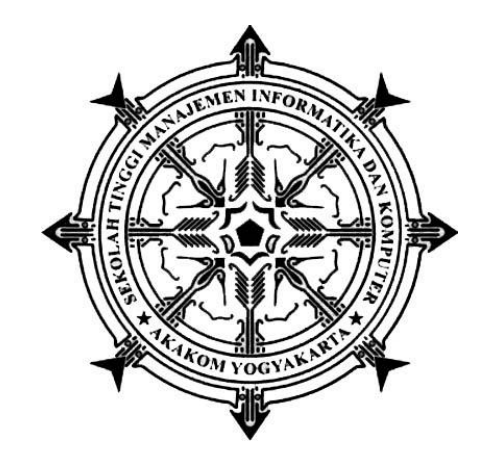

**DELIA CARLINA BEREK 165610073**

# **PROGRAM STUDI SISTEM INFORMASI SEKOLAH TINGGI MANAJEMAN INFORMATIKA DAN KOMPUTER AKAKOM YOGYAKARTA 2021**

#### **Cara menjalankan program**

- 1. Install [XAMPP Server d](#page-2-0)an jalankan. (klik link untuk melihat cara install)
- 2. Install browser, dapat menggunakan Firefox, Chrome, atau browser yang lain (pada CD Aplikasi ini, disediakan Chrome, file master terletak di Folder ('165610073\_ APLIKASI')
- 3. [Import database](#page-8-0) **'ahp.sql'** melalui phpMyAdmin. (klik link untuk melihat cara import database)
- 4. Copy-kan master aplikasi (folder **s\_persediaan**) ke folder **'htdocs'**, file master aplikasi terletak pada folder '9\_165610073\_LISTING\_PROGRAM.pdf
- **5.** Jalankan browser, melalui address bar, ketikkan **localhost/s\_persediaan/**

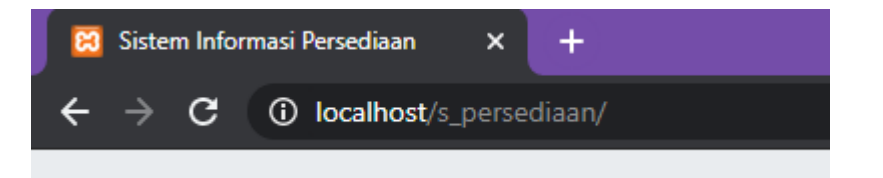

**6.** Jika langkah di atas dijalankan dengan benar, user akan masuk ke halaman Utama seperti gambar di bawah

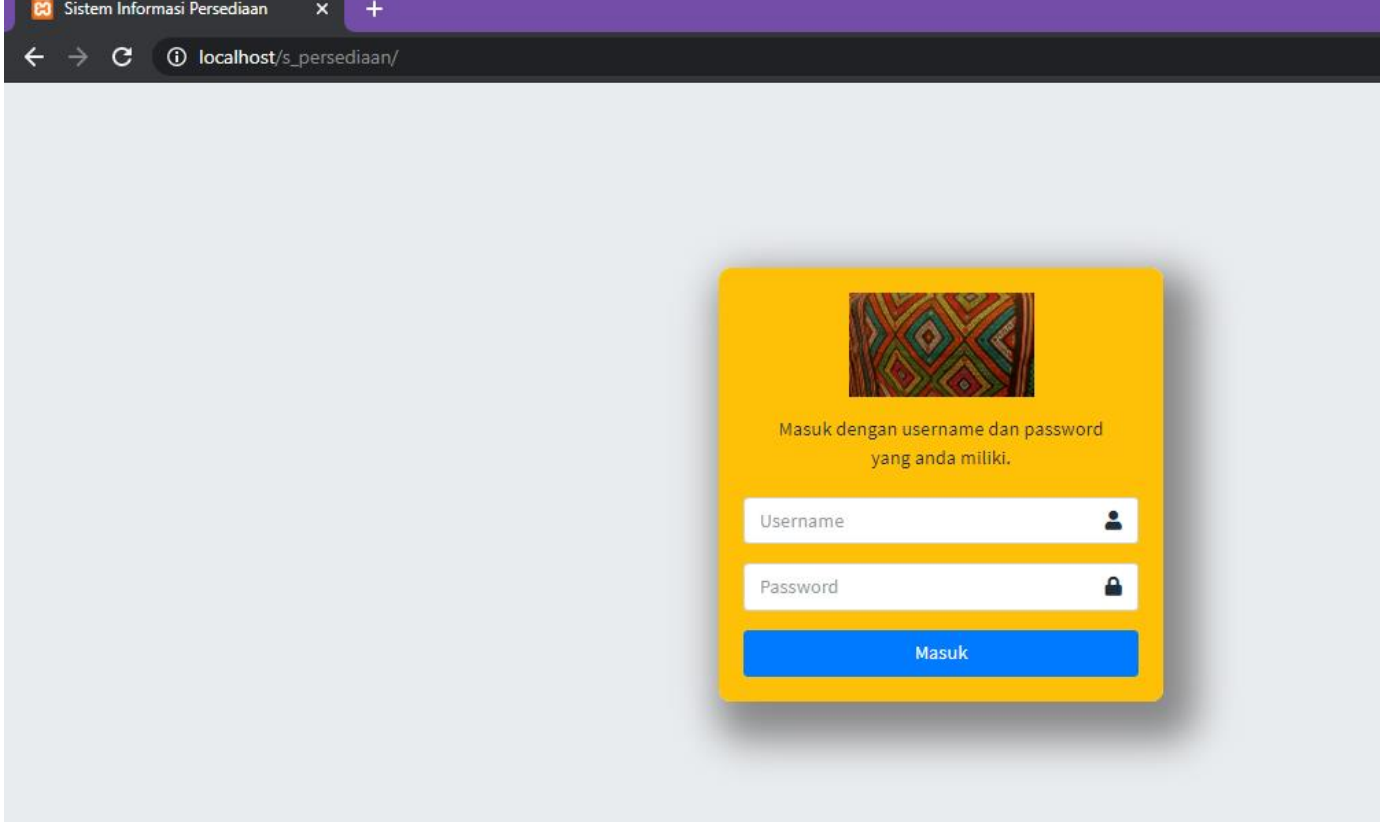

#### <span id="page-2-0"></span>Cara Install XAMPP di Windows

**Langkah 1**: Non-aktifkan anti-virus karena dapat menyebabkan beberapa komponen XAMPP

tidak bisa di Install dengan lancar.

**Langkah 2**: Untuk pengguna Windows 7, Anda akan melihat jendela pop up, peringatan tentang User Account Control (UAC) yang aktif pada sistem. Klik "OK" untuk melanjutkan instalasi.

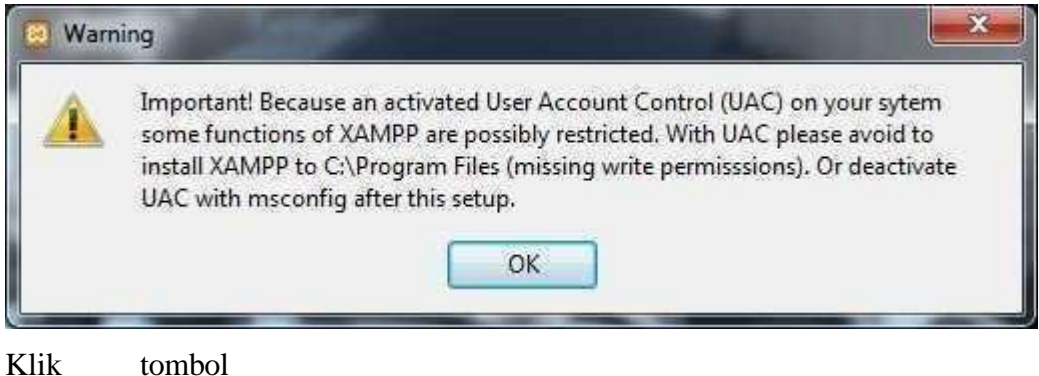

"OK"

**Langkah 3**: Mulai proses instalasi dengan klik dua kali pada instaler XAMPP. Klik 'Next' setelah splash screen.

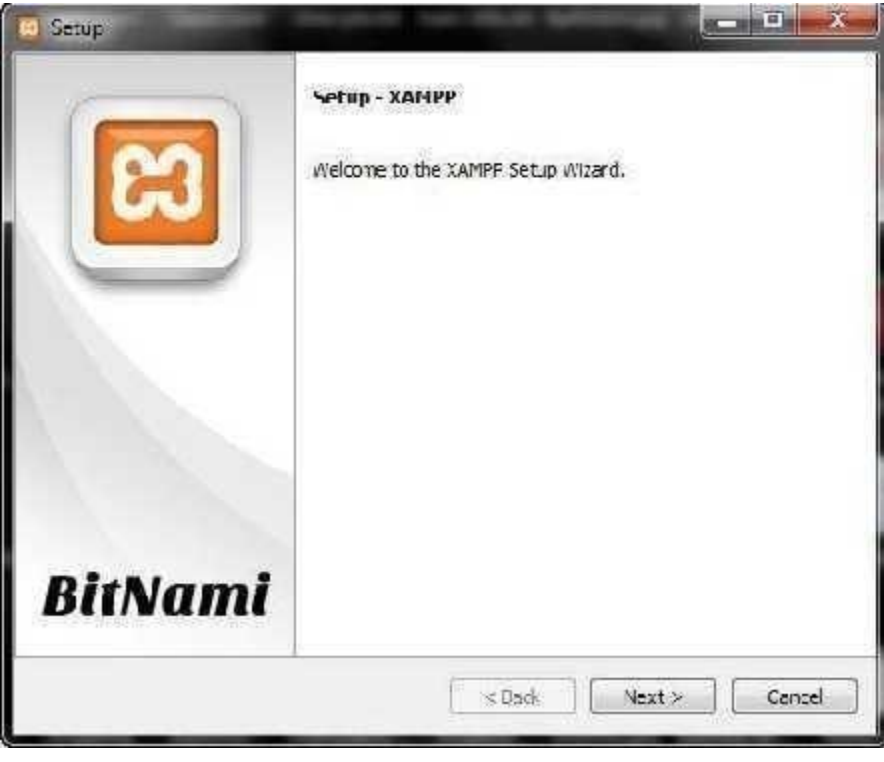

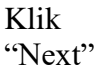

**Langkah 4**: Di sini, kita dapat memilih komponen yang ingin kita instal. Pilih pilihan default dan klik 'Next'.

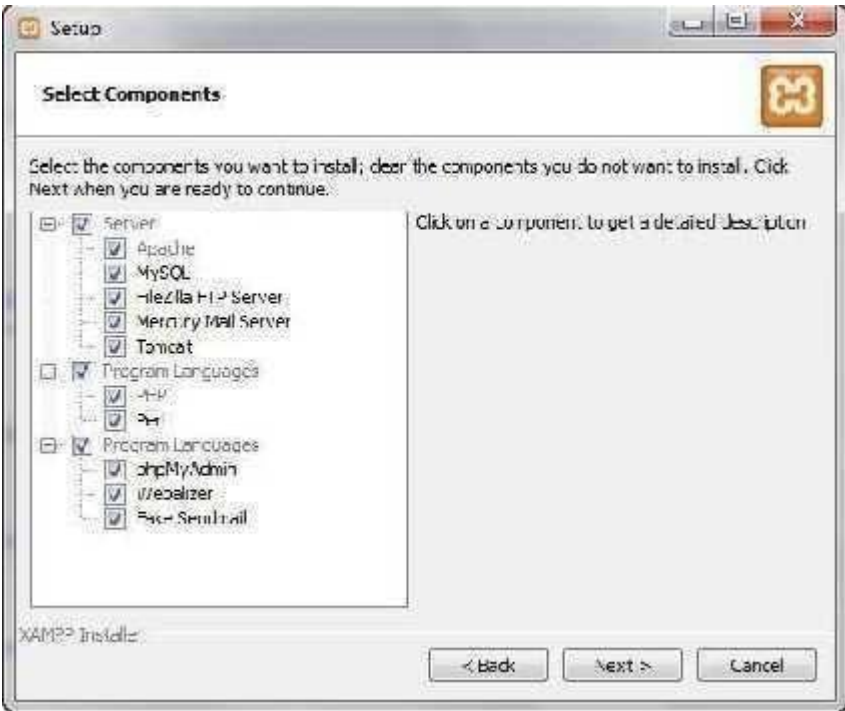

Pilih Komponen

**Langkah 5**: Pilih folder sebagai tempat XAMPP akan diinstal, di folder ini akan menampung semua file aplikasi web kita, jadi pastikan untuk memilih drive yang memiliki banyak ruang(space).

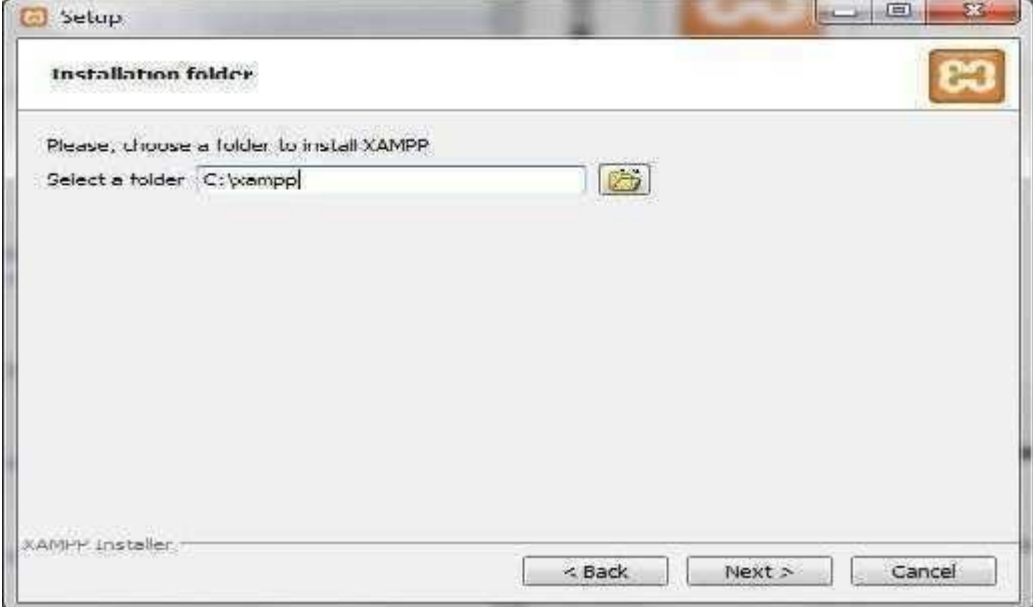

Pilih Folder

**Langkah 6**: Layar berikutnya adalah promo untuk BitNami, sebuah toko aplikasi untuk server perangkat lunak. Hapus kotak centang 'Learn more about BitNami for XAMPP'.

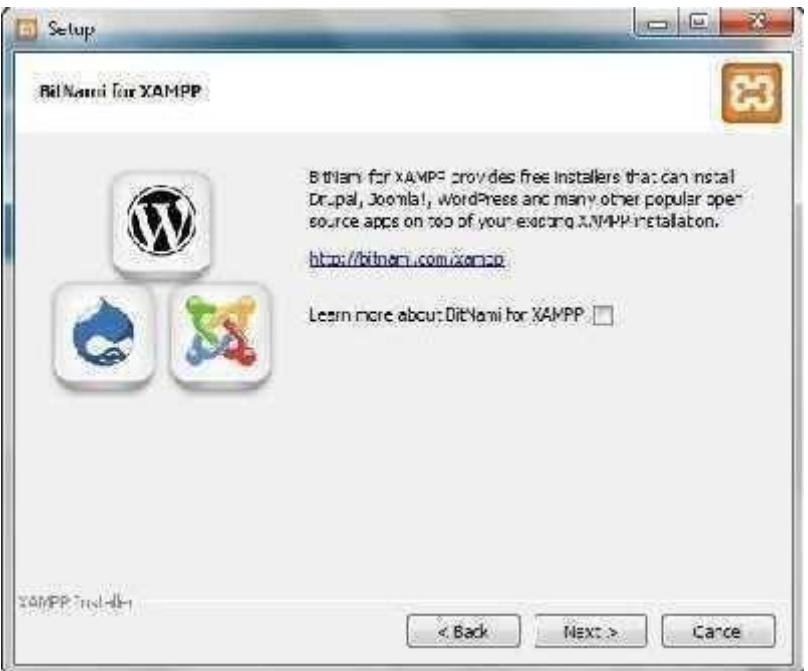

Hapus Centang

**Langkah 7**: Sekarang Setup sudah siap untuk menginstall XAMPP. Klik Next dan tunggu instaler untuk membongkar paket-nya dan memasang komponen yang dipilih. Mungkin memakan waktu beberapa menit. Nanti mungkin kita akan diminta untuk menyetujui akses Firewall untuk komponen tertentu (seperti Apache) selama proses instalasi.

**Langkah 8**: Proses Install sudah selesai! Pilih Kotak centang 'Do you want to start the Control

Panel now?' untuk membuka panel kontrol XAMPP. Centang Untuk Memulai

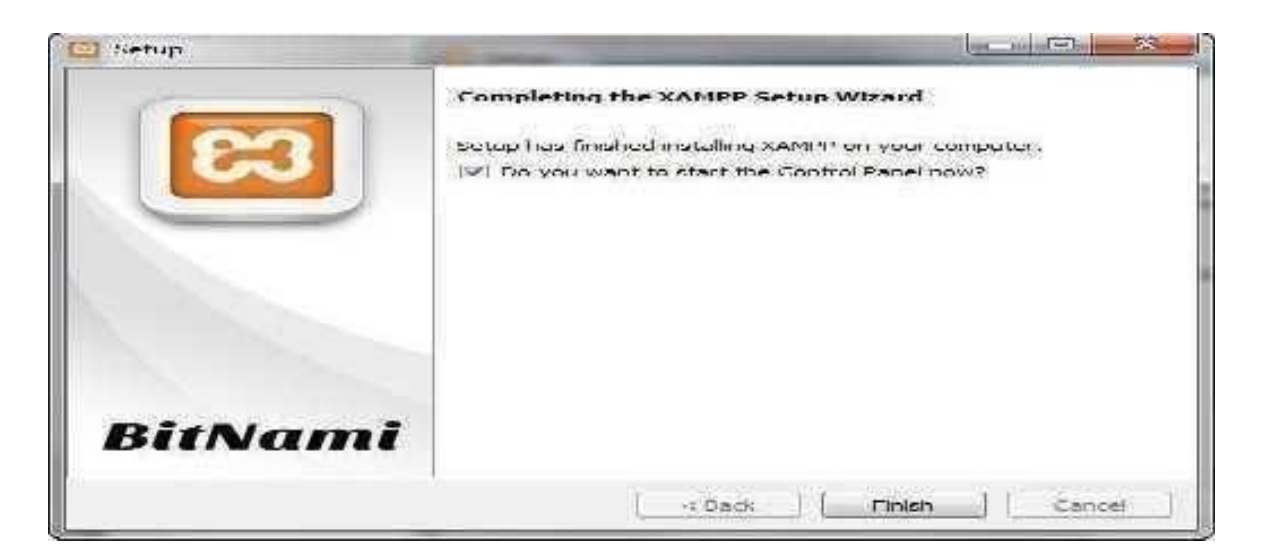

#### **Cara menggunakan XAMPP Control Panel | Uji Coba XAMPP | Cara Install XAMPP |**

**Home** XAMPP control panel memberi kita kontrol penuh atas semua komponen XAMPP yang telah di Install. Kita dapat menggunakan Control Panel untuk memulai / menghentikan modul yang berbeda, meluncurkan Unix shell, membuka Windows explorer sampai melihat semua operasi yang sedang berjalan di balik layar.

Berikut ini adalah gambaran singkat dari Control Panel. Untuk saat ini, kita hanya perlu tahu bagaimana untuk memulai dan menghentikan server Apache.

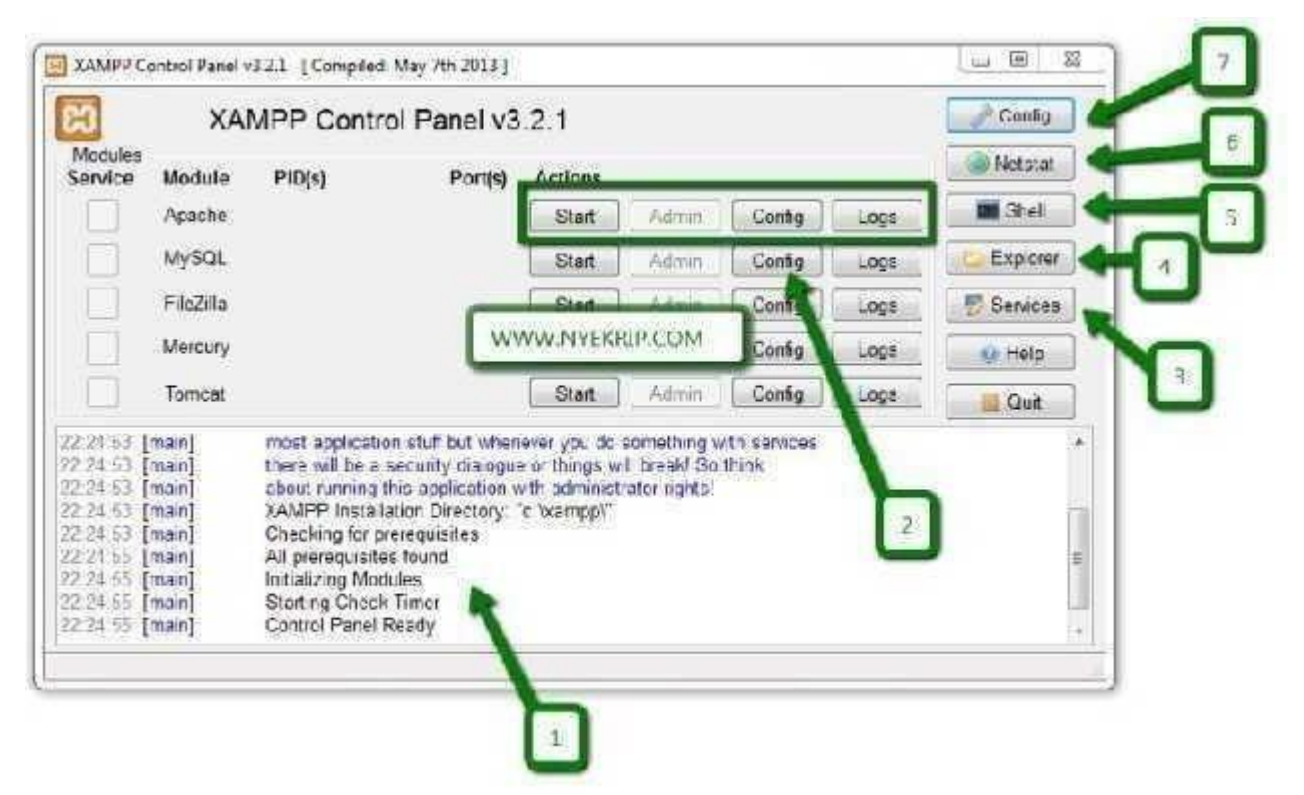

#### Control Panel XAMPP

Keterangan dari nomor-nomor diatas adalah:

- Nomor 1. Tempat Log semua aktifitas  $\bar{\bf l}$
- Nomor 2. Alat untuk kontrol module XAMPP  $\bar{\Gamma}$
- Nomor 3. Menampilkan service yang sedang berjalan dibalik layar  $\overline{\mathbf{I}}$
- Nomor 4. Membuka windows explorer  $\,$   $\,$
- Nomor 5. Membuka Unix Shell  $\mathbb{I}$
- Nomor 6. Menampilkan semua proses dalam server  $\perp$
- Nomor 7. Membuka panel konfigurasi $\mathbf{I}$

## **Uji Coba Hasil Instal XAMPP | Cara Menggunakan XAMPP | Langkah Install XAMPP**

**| home** Ikuti langkah-langkah berikut ini untuk menguji instalasi XAMPP kita dengan meluncurkan web server Apache dan membuat file PHP sederhana.

Langkah 1: Di control panel XAMPP, klik tombol 'Start' di bawah tulisan 'Actions' untuk modul

Apache. Hal ini menginstruksikan XAMPP untuk memulai webserver Apache.

Langkah 2: Buka browser web dan pada address bar ketik: [http://localhost a](http://localhost/)tau 127.0.0.1.

Langkah 3: Pilih bahasa Anda dari splash screen.

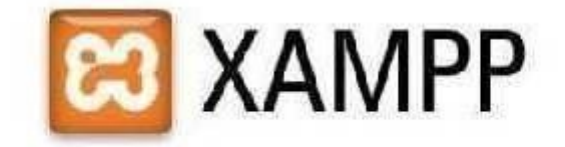

English / Deutsch / Francais / Nederlands / Folski / Italiano / Norwegian / Español / 中文 / Português (Erais) / Hata

### Tampilan XAMPP

Langkah 4: Kita akan melihat layar berikut. Ini berarti kita telah berhasil menginstall XAMPP

di komputer kita.

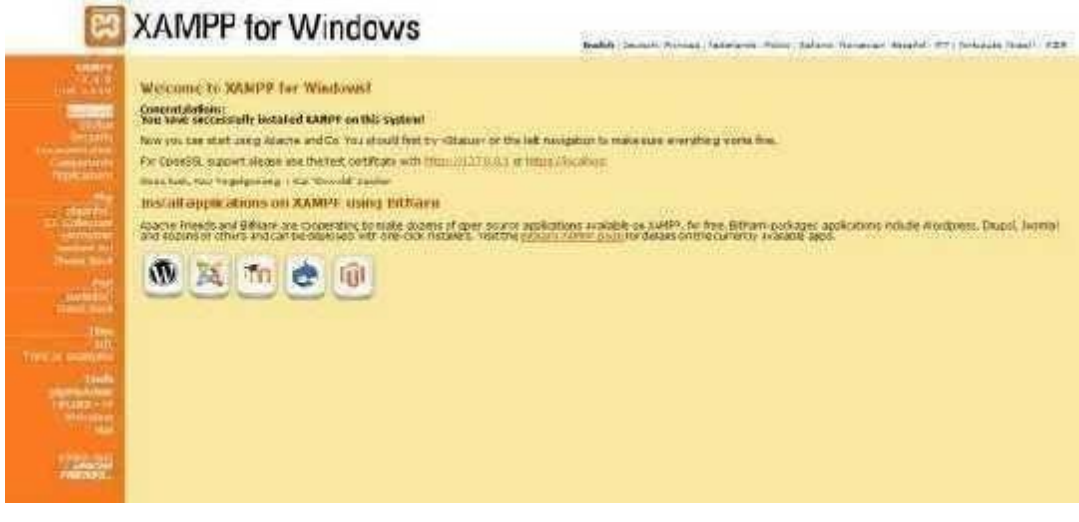

Tampilan XAMPP 2

```
Langkah 5: Sekarang kita akan menguji apakah komponen PHP di XAMPP telah ter-Install 
dengan baik. Untuk melakukan hal ini, jalankan Notepad dan ketik berikut ke dalam dokumen 
baru:
```
<?php

echo 'Halo dunia';

?>

Simpan file ini sebagai 'test.php' di c:\ xampp\htdocs\ (atau direktori dimana Anda menginstal XAMPP

).

Langkah 6: Arahkan halaman browser ke localhost / test.php. Jika berhasil dalam halaman browser akan menampilkan pesan atau tulisan "Halo dunia".

#### <span id="page-8-0"></span>Langkah-langkah mengimport database mysql ke phpmyadmin

1. Buka phpmyadmin (buka browser, ketik localhost/phpmyadmin pada address bar browser)

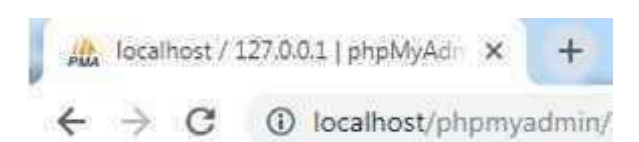

2. Buat Database Baru Bernama ahp<br>
Databases

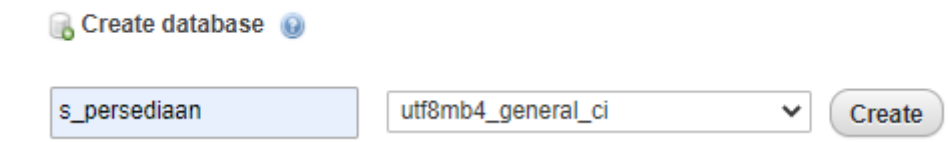

Keterangan :

- 1. Pilih Menu Database
- 2. Buat Database Baru dengan nama "spk\_ahp"
- 3. Lalu Klik Create

4. Kemudian Pilih Database yang Barusan Dibuat, Lalu Klik IMPORT

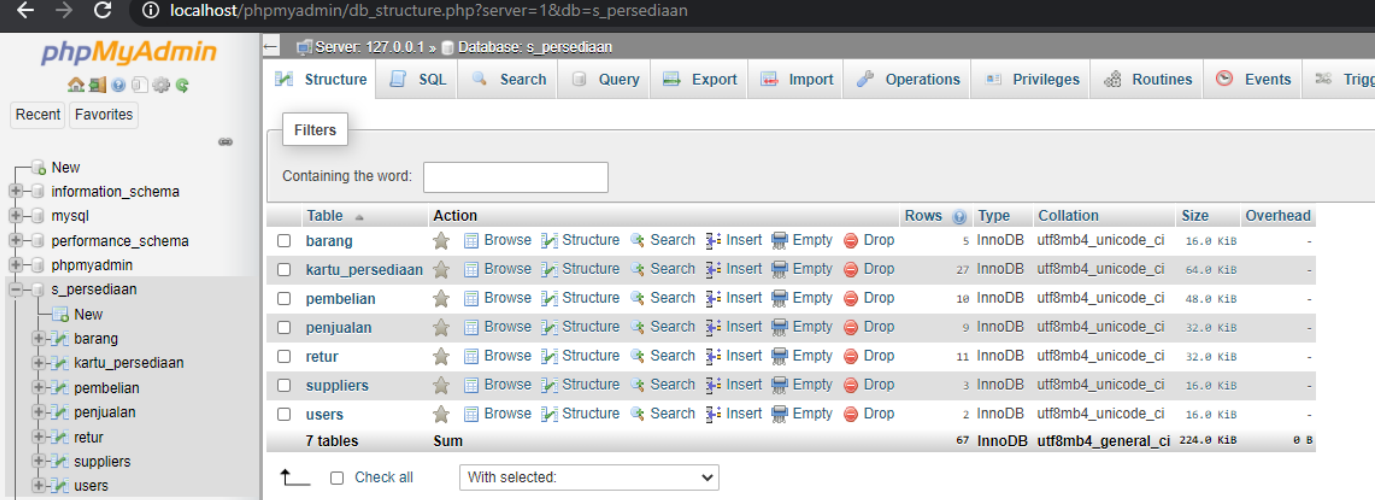

KETERANGAN :

- 1. Pilih DATABASE yang baru dibuat
- 2. Klik Menu IMPORT

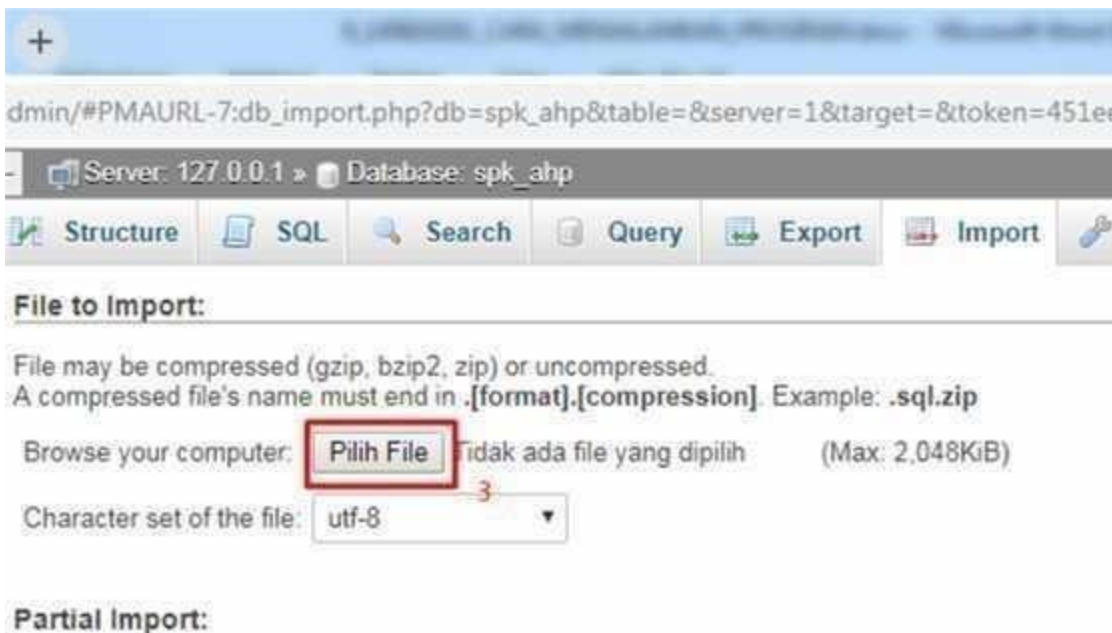

Allow the interruption of an import in case the script detects it is close to the PHP timeout I transactions.)

Skip this number of queries (for SQL) or lines (for other formats), starting from the first one:

Format:

SQL

#### Format-Specific Options:

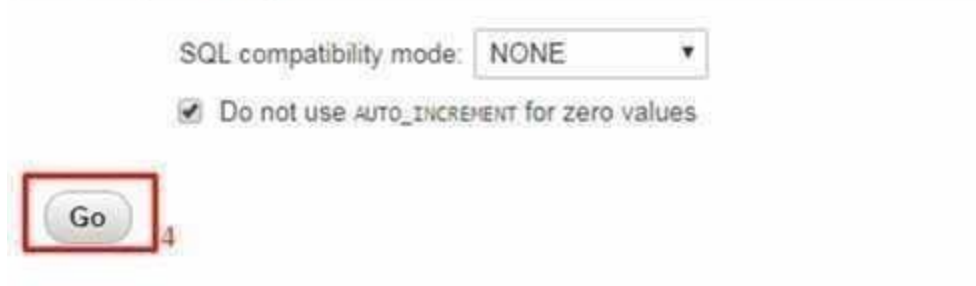

۳

#### KETERANGAN

3. Cari dan pilih file yang berextensi .sql

4. kemudian klik go Jika berhasil, database yang baru saja anda import akan muncul di list database anda.